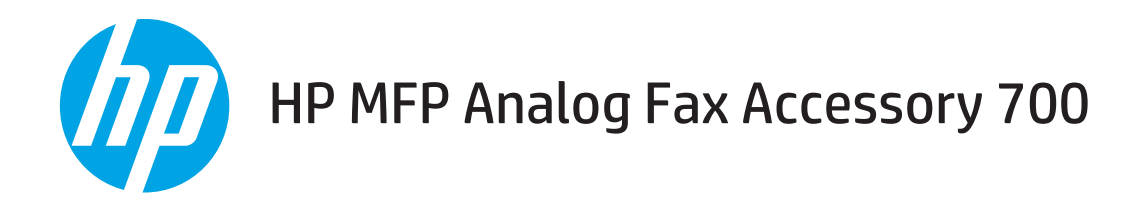

# Guida per il fax

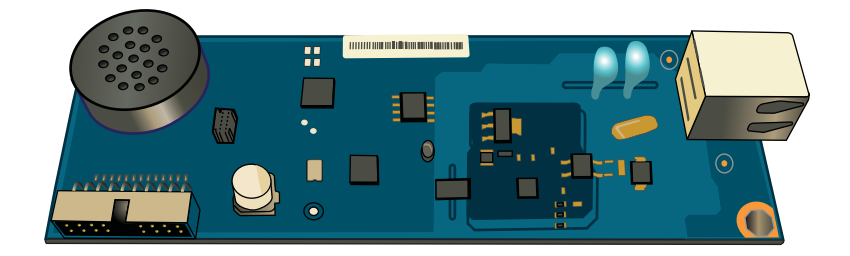

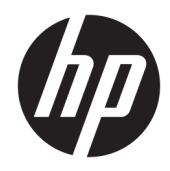

# HP MFP Analog Fax Accessory 700

Guida per il fax

#### Copyright e licenza

© Copyright 2018 HP Development Company, L.P.

Sono vietati la riproduzione, l'adattamento e la traduzione senza previo consenso scritto, ad eccezione dei casi previsti dalle leggi sui diritti d'autore.

Le informazioni contenute nel presente documento sono soggette a modifica senza preavviso.

Le uniche garanzie per i prodotti e i servizi HP sono presentate nelle dichiarazioni esplicite di garanzia fornite in accompagnamento a tali prodotti e servizi. Nessuna disposizione del presente documento dovrà essere interpretata come garanzia aggiuntiva. HP non sarà responsabile per omissioni o errori tecnici ed editoriali contenuti nel presente documento.

Edition 1, 3/2018

#### Marchi registrati

Adobe® , Adobe Photoshop® , Acrobat® , e PostScript® sono marchi registrati di Adobe Systems Incorporated.

Apple e il logo Apple sono marchi di Apple Inc. registrati negli Stati Uniti e in altri paesi/regioni.

OS X è un marchio registrato di Apple, Inc., negli Stati Uniti e in altri paesi/regioni.

AirPrint è un marchio registrato di Apple, Inc., negli Stati Uniti e in altri paesi/regioni.

Google™ è un marchio di Google Inc.

Microsoft®, Windows®, Windows® XP e Windows Vista® sono marchi di Microsoft Corporation registrati negli Stati Uniti.

UNIX® è un marchio registrato di The Open Group.

# Sommario

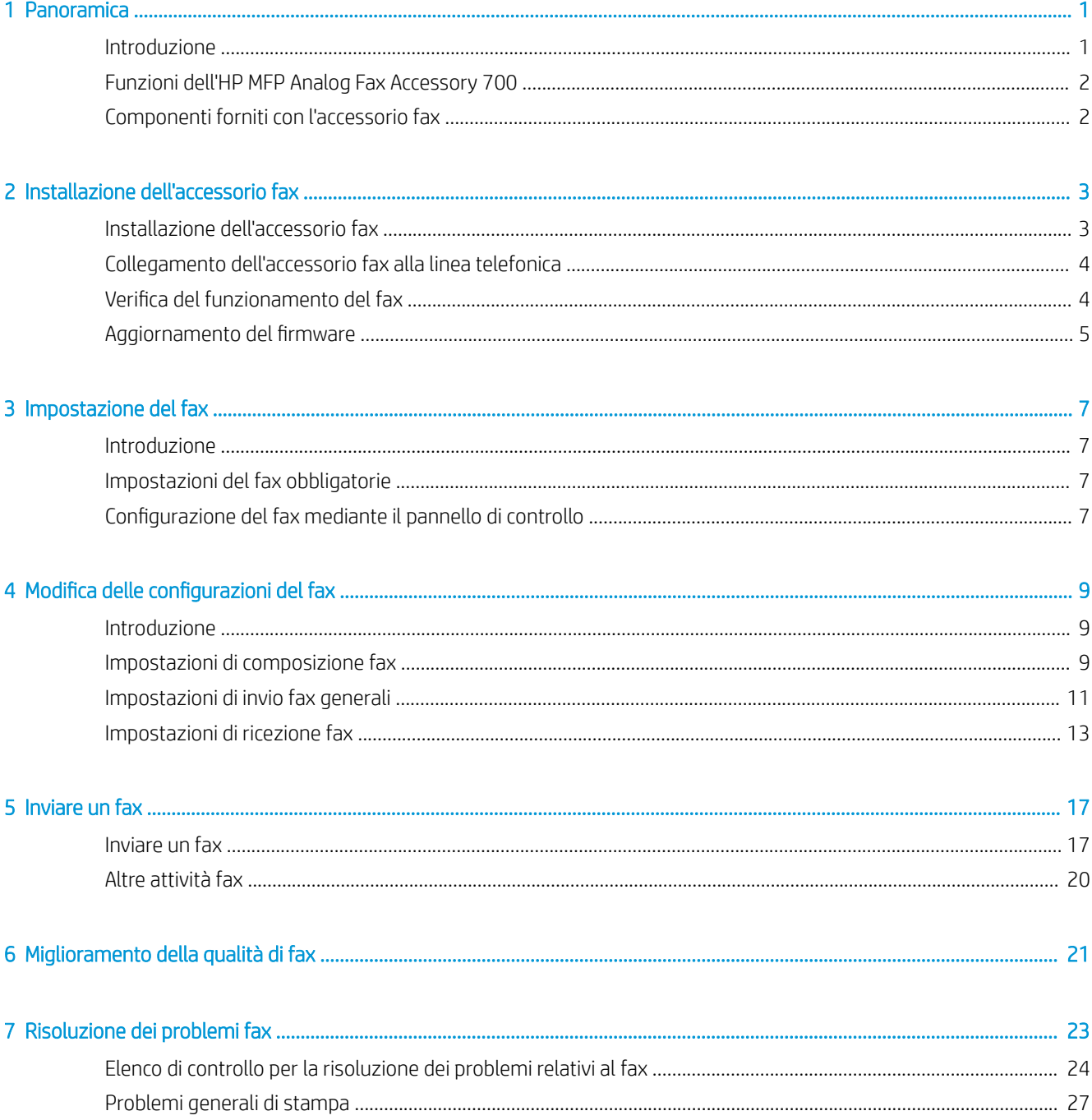

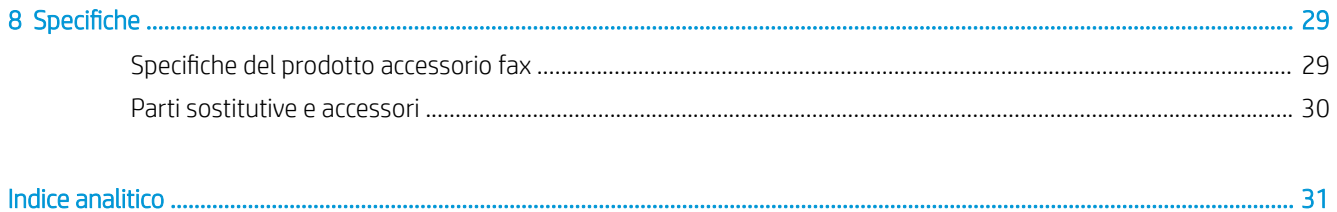

# <span id="page-6-0"></span>1 Panoramica

- Introduzione
- [Funzioni dell'HP MFP Analog Fax Accessory 700](#page-7-0)
- [Componenti forniti con l'accessorio fax](#page-7-0)

## Introduzione

L'HP MFP Analog Fax Accessory 700 consente di utilizzare il prodotto HP multifunzione (MFP) come fax analogico autonomo. Per ulteriori informazioni, vedere [www.hp.com/support/mfpfaxaccessory700](http://www.hp.com/support/mfpfaxaccessory700).

### Convenzioni utilizzate nella Guida

- SUGGERIMENTO: i suggerimenti forniscono informazioni o collegamenti utili.
- NOTA: le note forniscono informazioni importanti per approfondire un concetto o eseguire un'attività.
- A ATTENZIONE: sono disponibili avvisi che indicano le procedure da seguire per evitare di perdere dati o danneggiare il prodotto.
- AVVERTENZA! Questi avvisi informano l'utente sulle procedure specifiche da seguire per evitare danni a persone, perdite irreversibili di dati o gravi danni al prodotto.

# <span id="page-7-0"></span>Funzioni dell'HP MFP Analog Fax Accessory 700

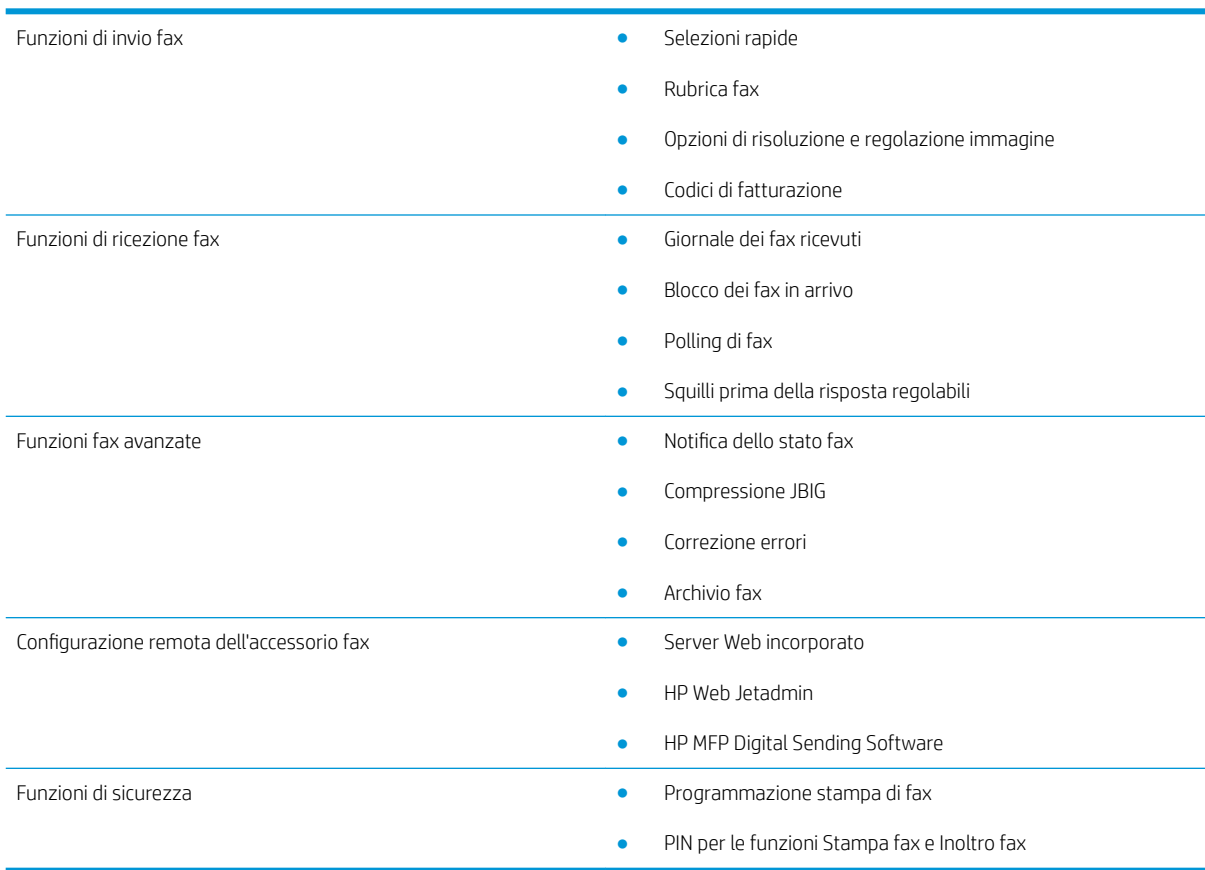

# Componenti forniti con l'accessorio fax

Insieme all'accessorio fax vengono forniti i seguenti componenti:

- Scheda dell'accessorio fax
- Cavi telefonici (i cavi variano a seconda del paese/regione)

# <span id="page-8-0"></span>2 Installazione dell'accessorio fax

- Installazione dell'accessorio fax
- [Collegamento dell'accessorio fax alla linea telefonica](#page-9-0)
- Verifica del funzionamento del fax
- Aggiornamento del firmware

# Installazione dell'accessorio fax

Se l'accessorio fax non è ancora installato nella stampante, consultare la Guida all'installazione nella confezione per istruzioni sull'installazione.

ATTENZIONE: Durante l'installazione, toccare sempre il telaio della stampante (lamiera) per scaricare

l'elettricità statica (ESD) prima di toccare i componenti sensibili alle scariche elettrostatiche (ESD).

Se il prodotto è stato fornito con l'accessorio fax installato, rimuovere il coperchio della connessione fax e passare alla fase successiva per connettere l'accessorio fax alla linea telefonica. Il coperchio della connessione fax si trova sul connettore del cavo telefonico, sul pannello posteriore del formatter.

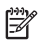

NOTA: L'immagine seguente è mostrata solo a scopo illustrativo. L'aspetto e la posizione del formatter sono diversi a seconda della stampante.

<span id="page-9-0"></span>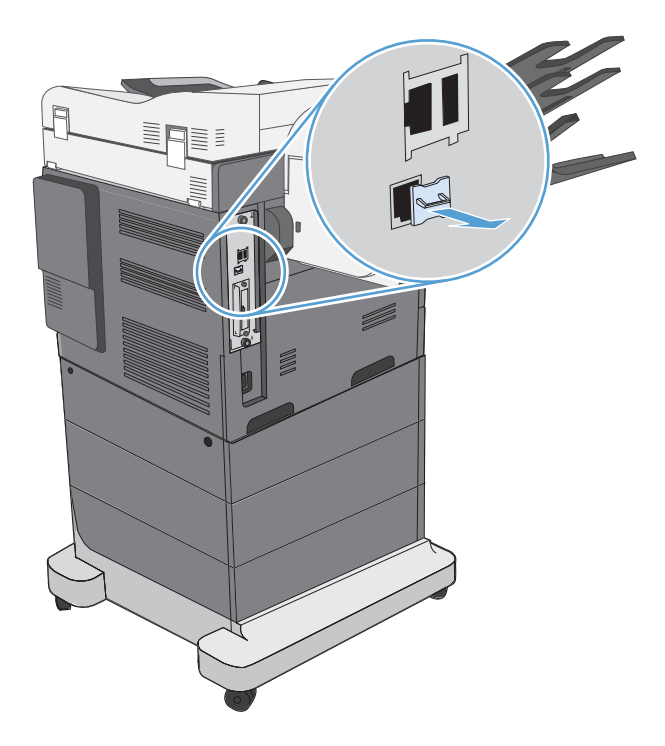

# Collegamento dell'accessorio fax alla linea telefonica

Quando si collega l'accessorio fax, controllare che la linea telefonica sia dedicata e non venga utilizzata da altre periferiche. Inoltre, è necessario utilizzare una linea analogica, perché i sistemi digitali PBX non consentono il corretto funzionamento dell'accessorio fax. In caso di dubbi sul tipo di linea telefonica in uso (analogica o digitale), contattare il proprio provider di servizi telefonici.

NOTA: per un corretto funzionamento, HP consiglia di utilizzare il cavo telefonico in dotazione all'accessorio fax.

Per collegare l'accessorio fax a una presa telefonica, attenersi alle istruzioni riportate di seguito.

1. Utilizzare il cavo telefonico incluso nella confezione dell'accessorio fax. Collegare un'estremità del cavo alla presa dell'accessorio fax, posta sulla scheda fax. Spingere il connettore fino a farlo scattare in posizione.

ATTENZIONE: Assicurarsi di collegare la linea telefonica alla porta dell'accessorio fax. Non collegare la linea telefonica alla porta LAN, nella parte inferiore del formatter.

2. Collegare l'altra estremità del cavo a una presa telefonica a parete. Spingere il connettore finché non scatta in posizione o finché non è posizionato correttamente. Poiché il tipo di connettore varia in base al paese/ regione, il connettore potrebbe non produrre il suono dello scatto.

## Verifica del funzionamento del fax

Per verificare il funzionamento del fax, controllare il pannello di controllo della stampante:

- FutureSmart 3: Se l'icona del fax sul pannello di controllo non è selezionabile, l'accessorio fax non è installato o non è configurato. Selezionando l'icona, viene visualizzato un messaggio che richiede di contattare l'amministratore.
- FutureSmart 4: L'icona del fax sul pannello di controllo è disponibile (selezionabile). Selezionare l'icona del fax per controllare lo stato:
- <span id="page-10-0"></span>Se sul pannello di controllo è visualizzato un messaggio che richiede di configurare, l'accessorio fax è installato ma non configurato.
- Se sul pannello di controllo è visualizzato un messaggio che richiede di configurare la connessione LAN o Internet, l'accessorio fax non è installato.

Continuare con le istruzioni seguenti per aggiornare il firmware, impostare e configurare l'accessorio fax.

# Aggiornamento del firmware

A questo stadio è importante aggiornare il firmware della stampante per consentire il corretto funzionamento dell'accessorio fax. Visitare [hp.com/support](http://www.hp.com/support) e immettere il modello della stampante e la dicitura "aggiornamento firmware" nella casella di ricerca. Selezionare l'argomento appropriato dall'elenco dei risultati e seguire le istruzioni fornite.

<sup>22</sup> NOTA: La procedura ottimale richiede di installare la versione più recente del firmware FutureSmart disponibile per la stampante. Per i modelli di stampante precedenti, non selezionare una versione precedente a FutureSmart 3.9. Per i modelli di stampante più recenti, non selezionare una versione precedente a FutureSmart 4.6.

# <span id="page-12-0"></span>3 Impostazione del fax

## Introduzione

Queste informazioni sono valide per modelli Flow e fax o per altre stampanti quando viene installato un accessorio fax analogico opzionale. Prima di procedere, assicurarsi che l'accessorio sia installato e la stampante sia collegata a una linea telefonica, come illustrato nella sezione precedente.

# Impostazioni del fax obbligatorie

Dopo aver installato l'accessorio fax seguendo le istruzioni fornite nella sezione precedente, è necessario configurare le impostazioni seguenti:

- Data e ora
- Paese/regione
- Intestazione fax (numero di telefono e nome della società)

Queste informazioni vengono inserite nell'intestazione del fax, stampata su tutti i fax in uscita.

NOTA: non appena installato, l'accessorio fax potrebbe visualizzare alcune di queste impostazioni del prodotto, pertanto è possibile che siano già impostati dei valori. È comunque necessario controllare i valori e verificare che siano corretti.

**EX NOTA:** Negli Stati Uniti e in molti altri paesi/regioni, l'impostazione di data, ora, paese/regione, numero telefonico e nome società nei fax è obbligatoria per legge.

# Configurazione del fax mediante il pannello di controllo

**W** NOTA: La procedura varia in base al tipo di pannello di controllo.

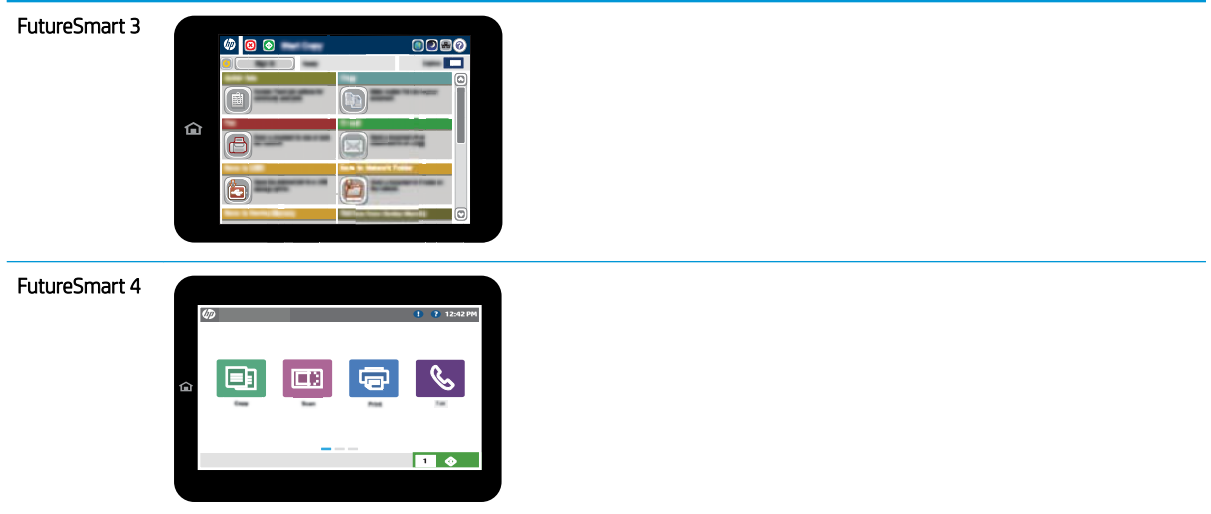

#### FutureSmart 3

- 1. Nella schermata iniziale del pannello di controllo della stampante, scorrere le opzioni e selezionare Amministrazione.
- 2. Aprire i seguenti menu:
	- Impostazioni fax
	- Impostazioni invio fax
	- Impostazione invio fax
	- Configurazione guidata fax
- 3. Seguire i passaggi indicati in Impostazione guidata fax per configurare le opzioni necessarie.

- 1. Nella schermata principale del pannello di controllo della stampante, selezionare Impostazioni e Fax.
- 2. Verificare che l'Impostazione Modem Fax interno visualizzi che sia configurato. Se non è configurato, selezionare ora Impostazione Modem Fax interno e immettere le impostazioni.
- 3. Selezionare ciascuna delle seguenti voci di menu e completare le impostazioni riportate a destra nella schermata. Selezionare Fine per ciascuna impostazione, se richiesto.
	- Impostazioni invio fax
	- Impostazioni ricezione fax
	- Inoltro fax

# <span id="page-14-0"></span>4 Modifica delle configurazioni del fax

- Introduzione
- Impostazioni di composizione fax
- **[Impostazioni di invio fax generali](#page-16-0)**
- **[Impostazioni di ricezione fax](#page-18-0)**

## Introduzione

È possibile configurare le impostazioni fax dal pannello di controllo della stampante. Le impostazioni configurate utilizzando il pannello di controllo della stampante hanno la precedenza su tutte le impostazioni effettuate sul server Web HP incorporato.

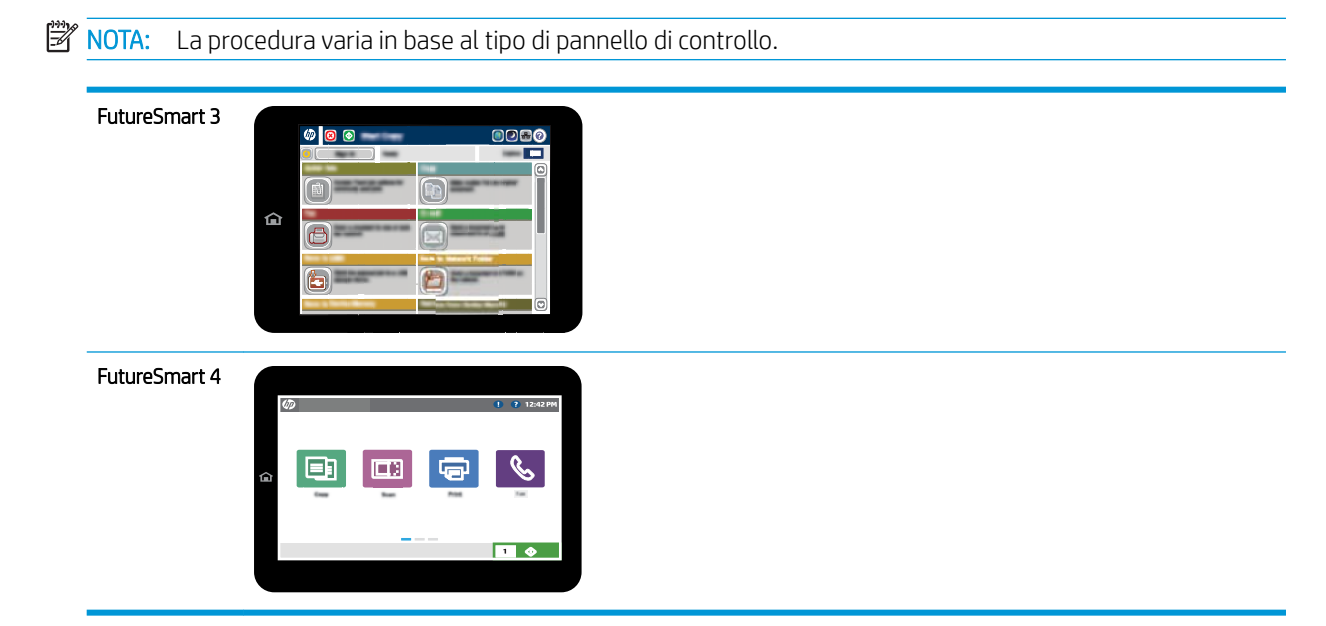

# Impostazioni di composizione fax

- 1. Nella schermata iniziale del pannello di controllo della stampante, scorrere e selezionare il pulsante Amministrazione.
- 2. Aprire i seguenti menu:
- Impostazioni fax
- Impostazioni invio fax
- Impostazione invio fax
- Impostazioni selezione fax

#### Configurare una delle seguenti impostazioni:

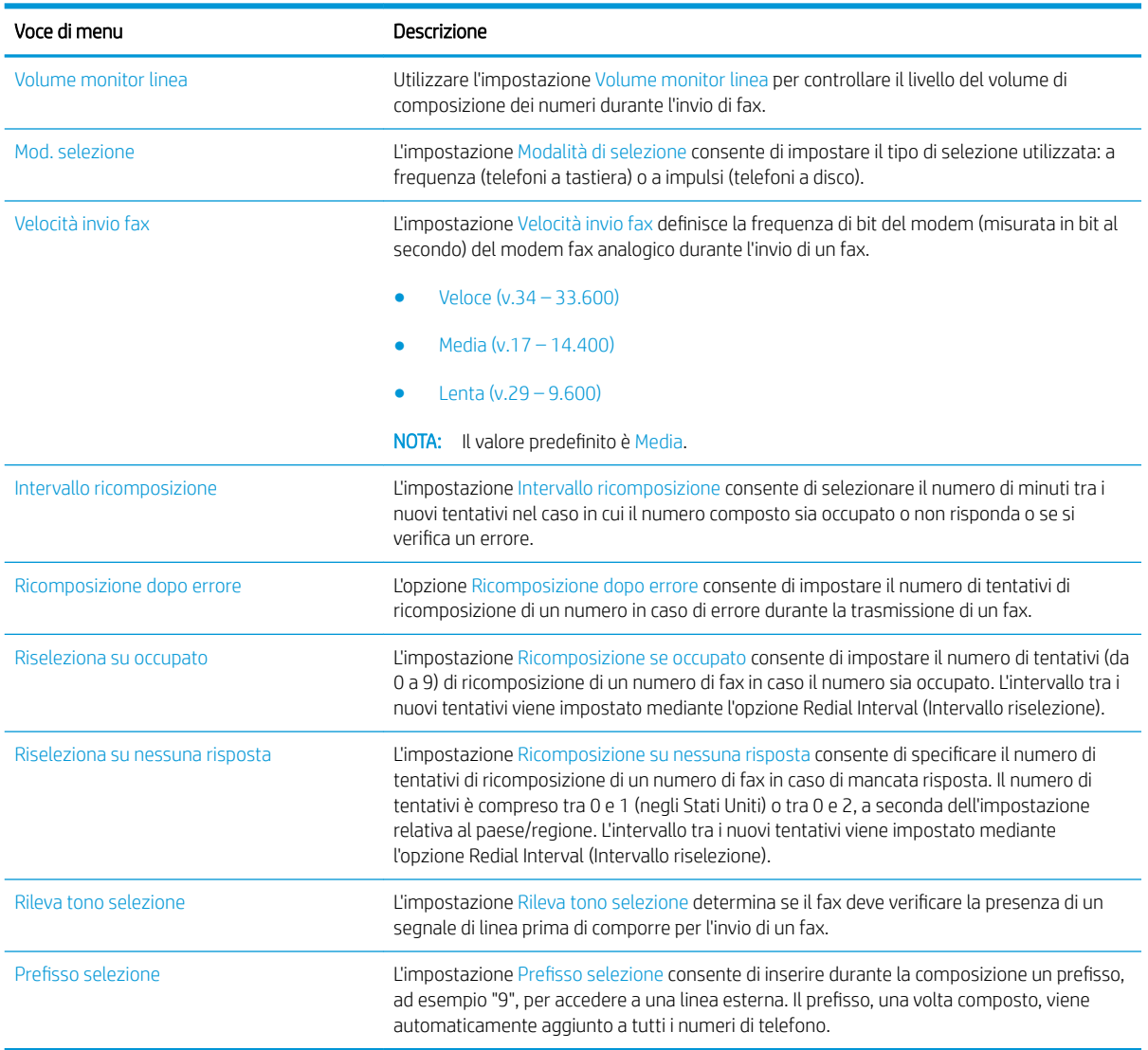

- 1. Nella schermata iniziale, sul pannello di controllo della stampante, selezionare il pulsante Impostazioni.
- 2. Aprire i seguenti menu:
	- Fax
	- Impostazioni invio fax
	- Impostazioni selezione fax

#### <span id="page-16-0"></span>Configurare una delle seguenti impostazioni. Al termine dell'operazione, selezionare Fine.

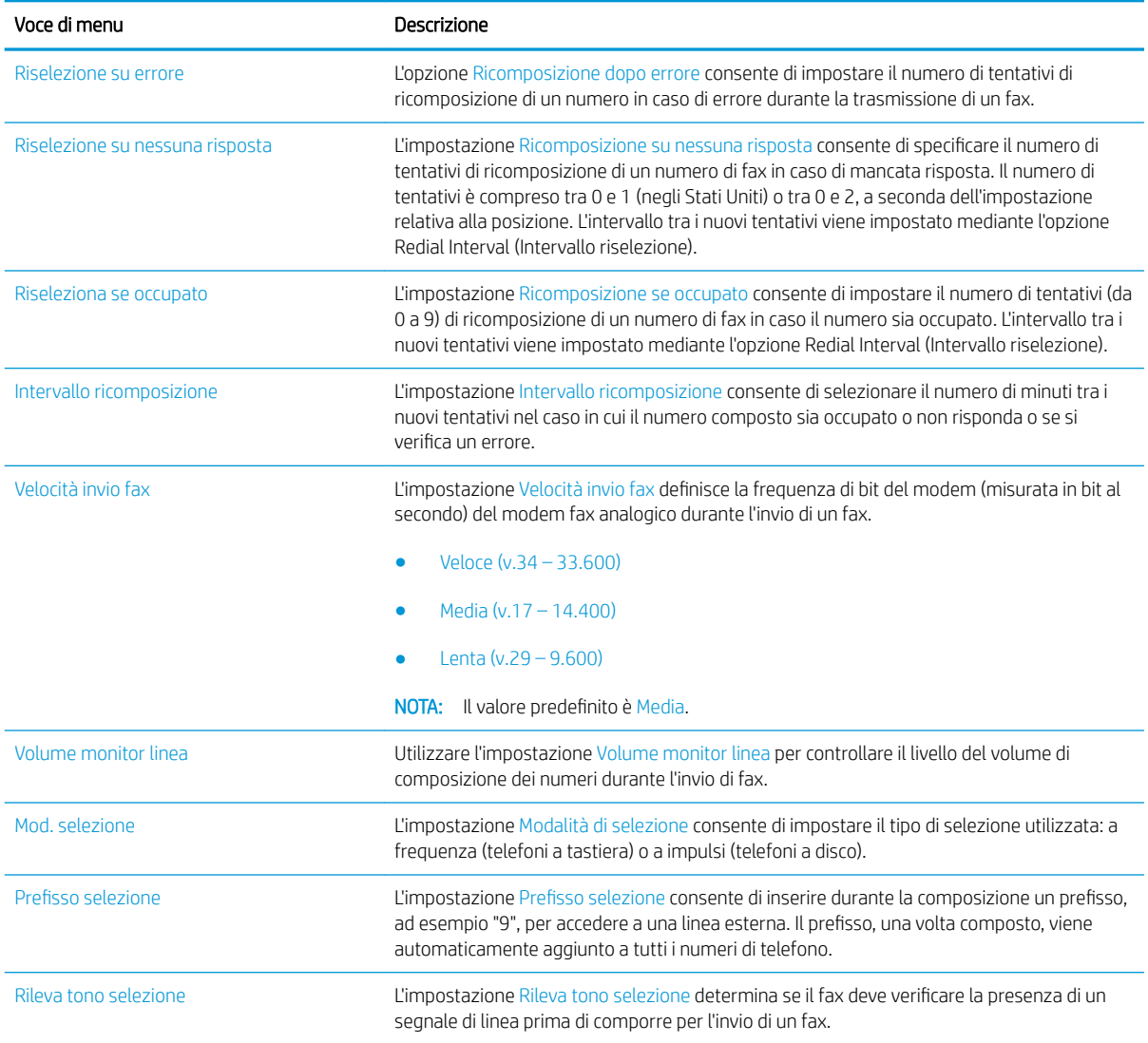

# Impostazioni di invio fax generali

- 1. Nella schermata iniziale del pannello di controllo della stampante, scorrere e selezionare il pulsante Amministrazione.
- 2. Aprire i seguenti menu:
	- Impostazioni fax
	- Impostazioni invio fax
	- Impostazione invio fax
	- Impostazioni di invio fax generali

Configurare una delle seguenti impostazioni:

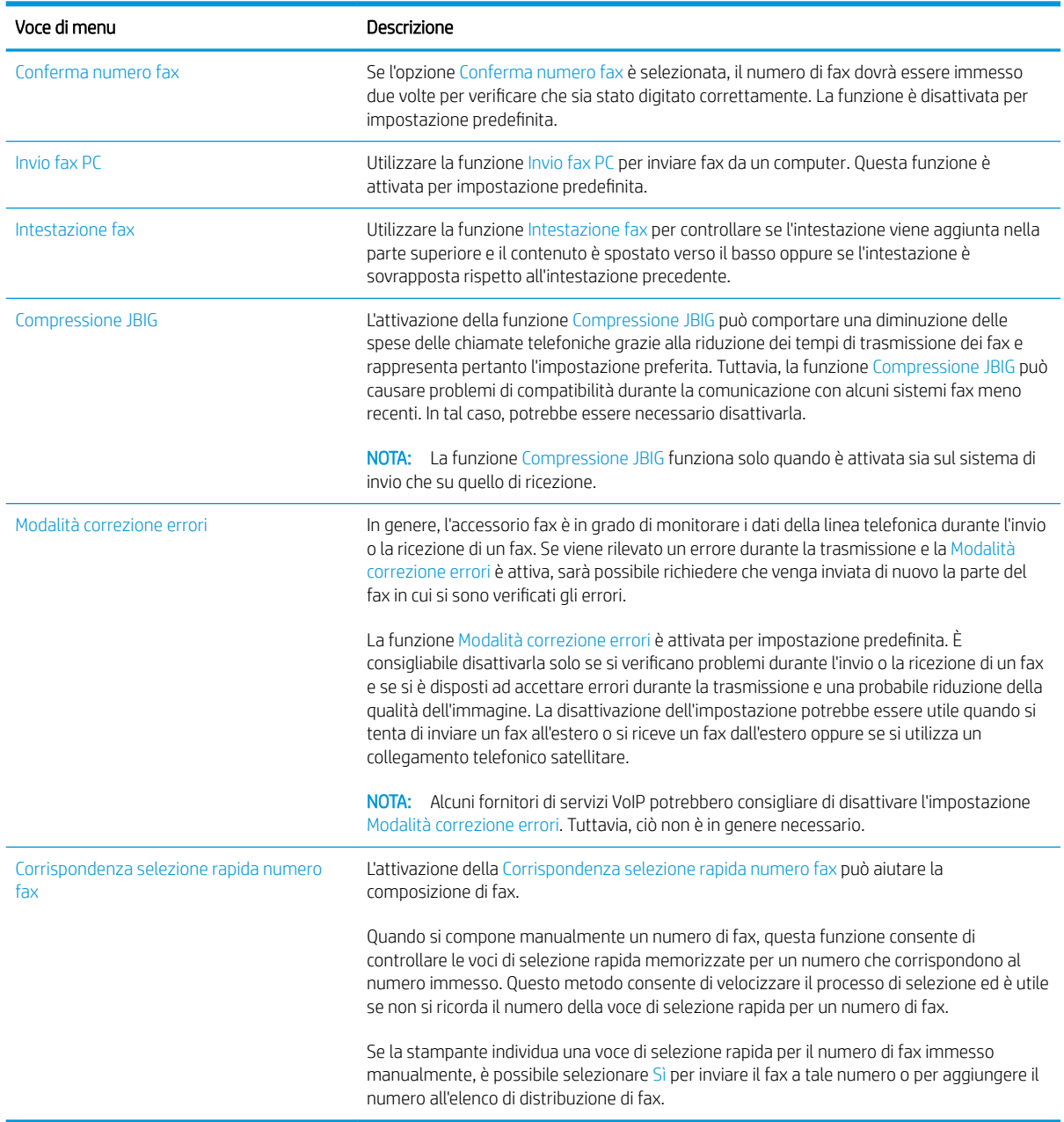

#### FutureSmart 4

- 1. Nella schermata iniziale, sul pannello di controllo della stampante, selezionare il pulsante Impostazioni.
- 2. Aprire i seguenti menu:
	- Fax
	- Impostazioni invio fax
	- Impostazioni di invio fax generali

Configurare una delle seguenti impostazioni. Al termine dell'operazione, selezionare Fine.

<span id="page-18-0"></span>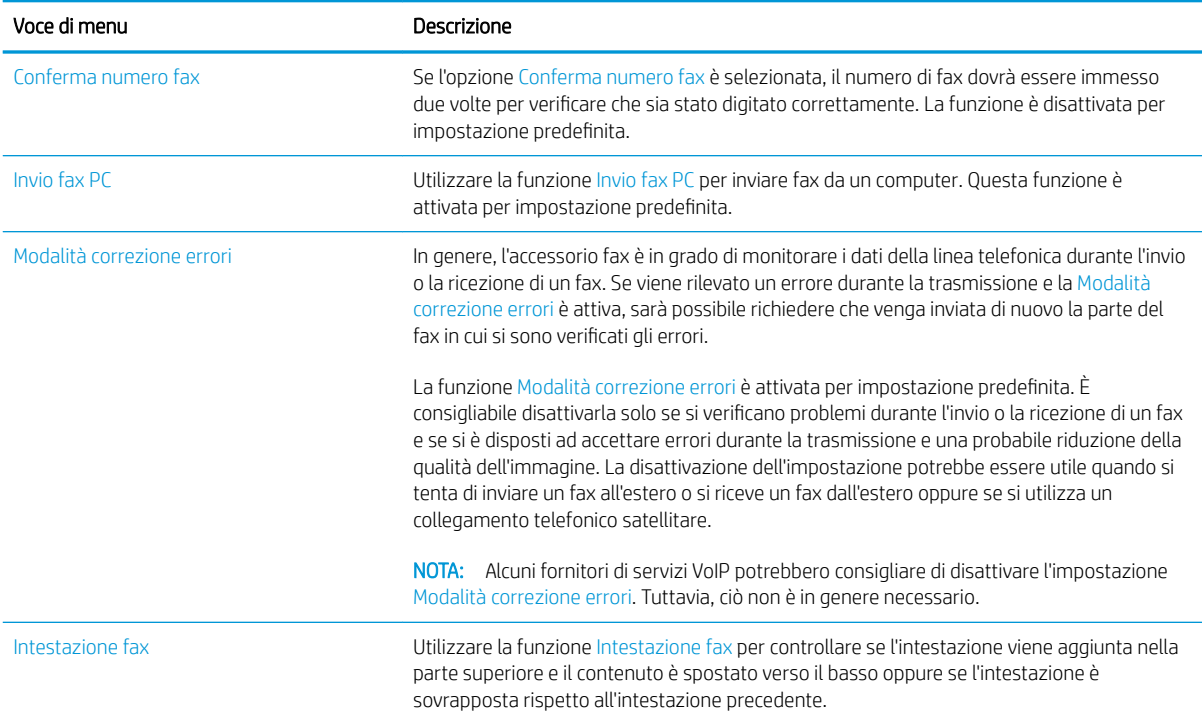

# Impostazioni di ricezione fax

#### FutureSmart 3

- 1. Nella schermata iniziale del pannello di controllo della stampante, scorrere e selezionare il pulsante Amministrazione.
- 2. Aprire i seguenti menu:
	- Impostazioni fax
	- Impostazioni ricezione fax
	- Impostazione ricezione fax

Configurare una delle seguenti impostazioni:

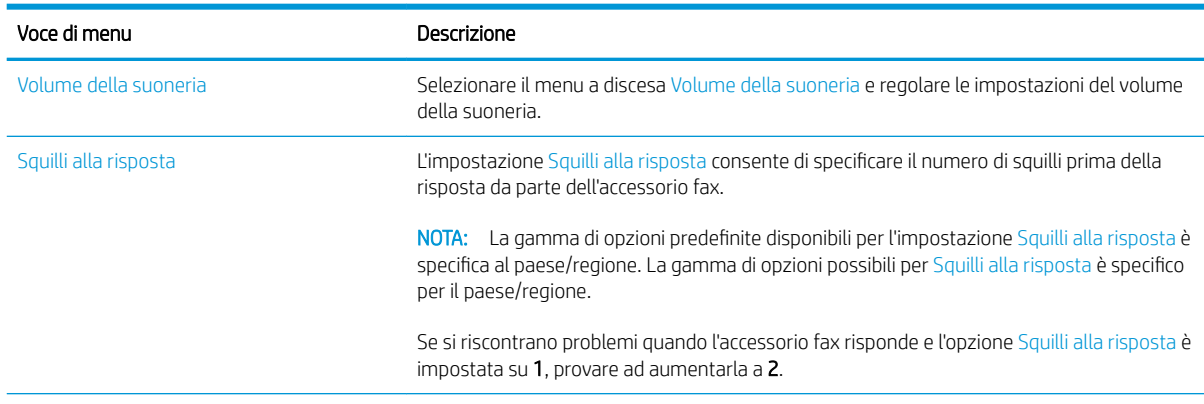

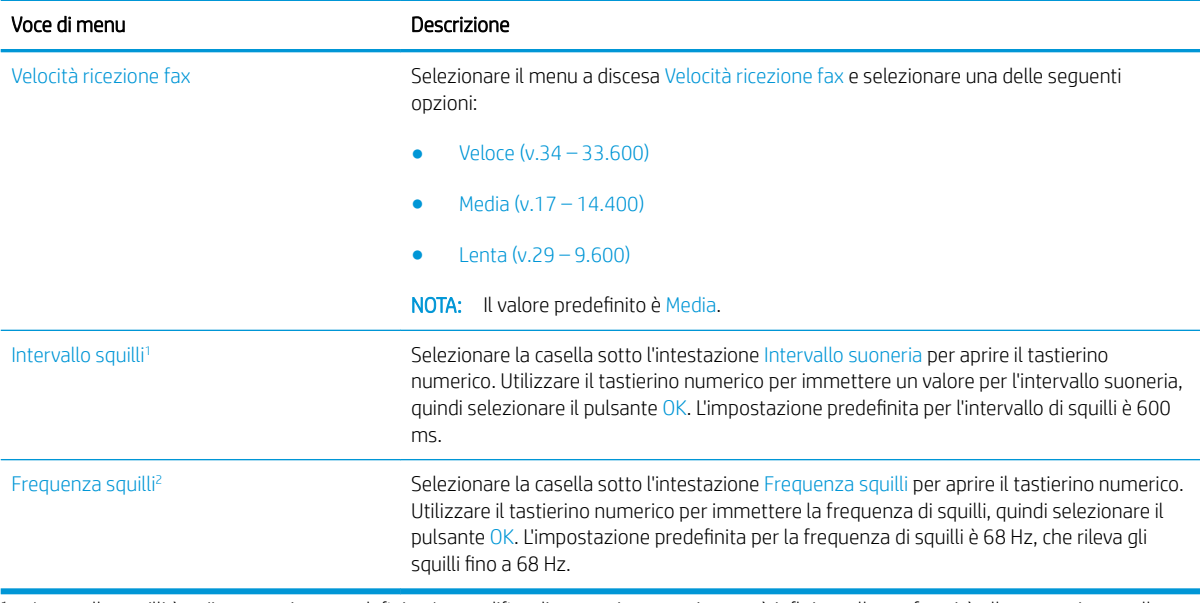

1 Intervallo squilli è un'impostazione predefinita. La modifica di questa impostazione può influire sulla conformità alle normative e sulle prestazioni di rilevamento degli squilli.

<sup>2</sup> Prestare attenzione quando si modifica l'impostazione Frequenza squilli dal valore predefinito, in quanto alcune funzionalità di rilevamento degli squilli potrebbero essere disattivate.

### FutureSmart 4

- 1. Nella schermata iniziale, sul pannello di controllo della stampante, selezionare il pulsante Impostazioni.
- 2. Aprire i seguenti menu:
	- Fax
	- Impostazioni ricezione fax
	- Impostazione ricezione fax

Configurare una delle seguenti impostazioni. Al termine dell'operazione, selezionare Fine.

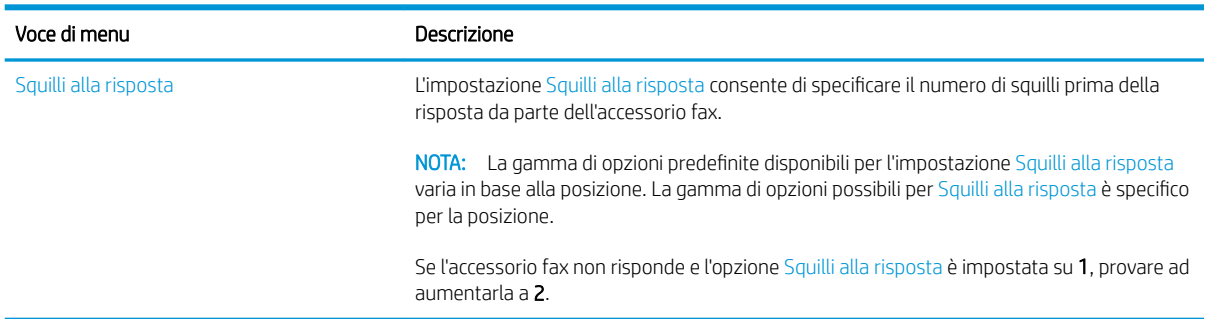

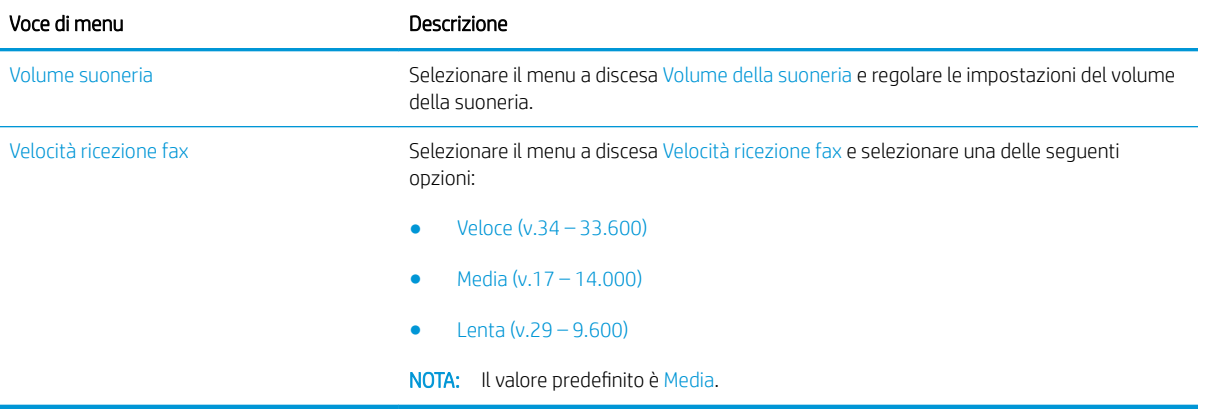

# <span id="page-22-0"></span>5 Inviare un fax

- Inviare un fax
- [Altre attività fax](#page-25-0)

## Inviare un fax

**WE NOTA:** La procedura varia in base al tipo di pannello di controllo.

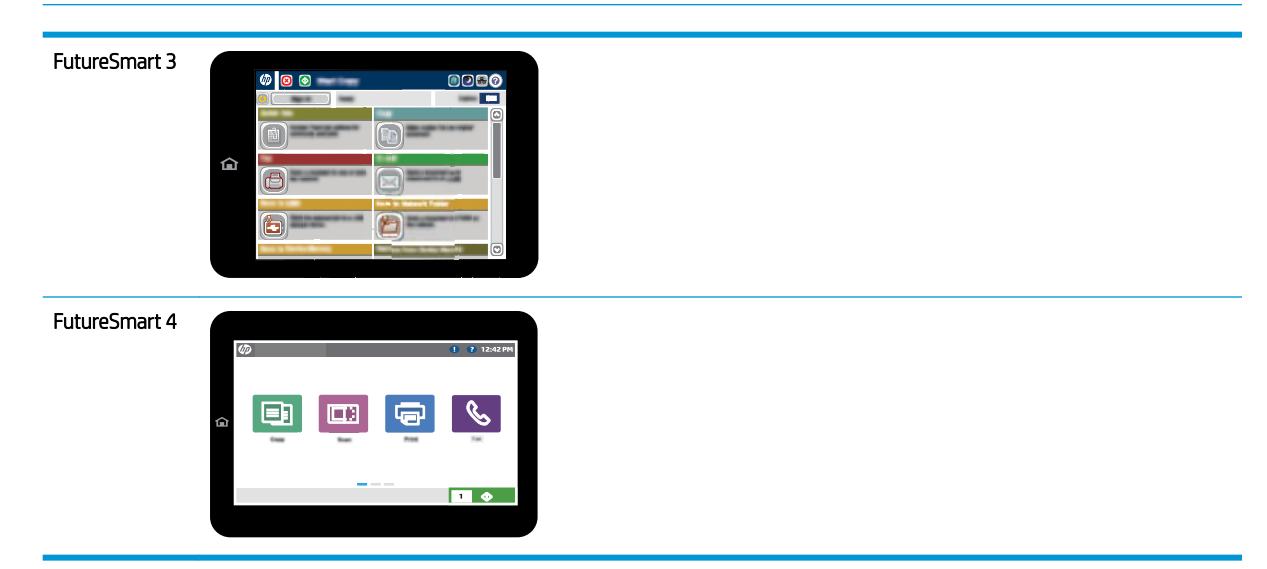

#### FutureSmart 3

- 1. Posizionare il documento rivolto verso il basso sul vetro dello scanner oppure posizionarlo nell'alimentatore documenti con il lato di stampa rivolto verso l'alto, quindi regolare le guide della carta in base al documento.
- 2. Nella schermata iniziale del pannello di controllo della stampante, selezionare il pulsante Fax.
- 3. Specificare i destinatari mediante uno dei seguenti metodi:

#### Immissione manuale dei destinatari

▲ Selezionare il campo Numero fax per aprire il tastierino numerico, immettere un numero di fax, quindi selezionare il pulsante OK.

#### Immissione dei destinatari dall'elenco dei contatti

- a. Selezionare il pulsante Contatti  $\Omega$  accanto al campo Numero fax per aprire la schermata Contatti.
- b. Nell'elenco a discesa, selezionare l'elenco dei contatti appropriato.
- c. Selezionare un nome dall'elenco dei contatti per aggiungere il nome all'elenco dei destinatari. Ripetere questo passaggio per ciascun destinatario, quindi selezionare il pulsante OK.
- 4. Per configurare le impostazioni per il documento, selezionare il pulsante Altre opzioni. Ad esempio:
	- Selezionare Risoluzione per specificare la risoluzione per il fax.
	- Se il documento originale è stampato su entrambi i lati, selezionare Lati originale, quindi selezionare 2 lati.
- 5. Selezionare il pulsante Anteprima **D** per visualizzare l'anteprima del documento.
- 6. Quando il documento è pronto, toccare il pulsante Avvia  $\circledcirc$  per inviare il fax.

#### FutureSmart 4

- 1. Posizionare il documento rivolto verso il basso sul vetro dello scanner oppure posizionarlo nell'alimentatore documenti con il lato di stampa rivolto verso l'alto, quindi regolare le guide della carta in base al documento.
- 2. Nella schermata iniziale sul pannello di controllo della stampante, selezionare Fax. Potrebbe venire richiesto di digitare un nome utente e una password.

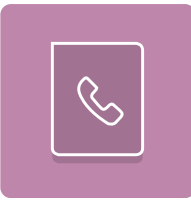

3. Specificare i destinatari mediante uno dei seguenti metodi:

#### Immissione manuale dei destinatari

▲ Toccare il campo di testo Destinatari fax e utilizzare il tastierino per immettere il numero di fax. Per eseguire l'invio a più numeri di telefoni, separare questi ultimi con un punto e virgola oppure selezionare il pulsante Invio sulla tastiera touchscreen dopo l'immissione di ciascun indirizzo.

#### Immissione dei destinatari dall'elenco dei contatti

- a. Selezionare il pulsante Contatti **a accanto al campo Destinatari fax per aprire la schermata Contatti.**
- b. Selezionare l'elenco dei contatti appropriato.
- c. Selezionare un nome dall'elenco dei contatti per aggiungerlo all'elenco dei destinatari, quindi scegliere Aggiungi.
- 4. Per caricare un'impostazione rapida, selezionare Carica, scegliere l'impostazione rapida, quindi selezionare Carica nell'elenco Impostazioni rapide.
	- $\mathbb{B}^n$  NOTA: Le **Impostazioni rapide** sono impostazioni predefinite per vari tipi di output, ad esempio Testo, Fotografia e Alta qualità. È possibile selezionare un'impostazione rapida per visualizzare la descrizione.
- 5. Per configurare le impostazioni, ad esempio Risoluzione, Lati e Orientamento contenuto, selezionare Opzioni nell'angolo inferiore sinistro, quindi le impostazioni nei menu Opzioni. Se richiesto, selezionare Fine.
- 6. Anteprima opzionale: Toccare il riquadro destro della schermata per visualizzare l'anteprima del documento. È possibile utilizzare i pulsanti Espandi e Comprimi sul lato sinistro del riquadro di anteprima per espandere e comprimere la schermata di anteprima.

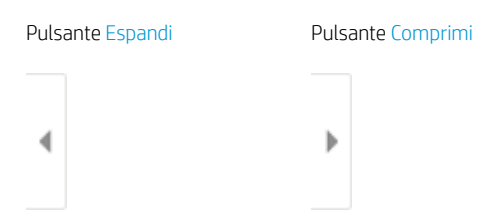

Utilizzare i pulsanti a destra della schermata per regolare le opzioni di anteprima e riposizionare, ruotare, inserire o rimuovere le pagine.

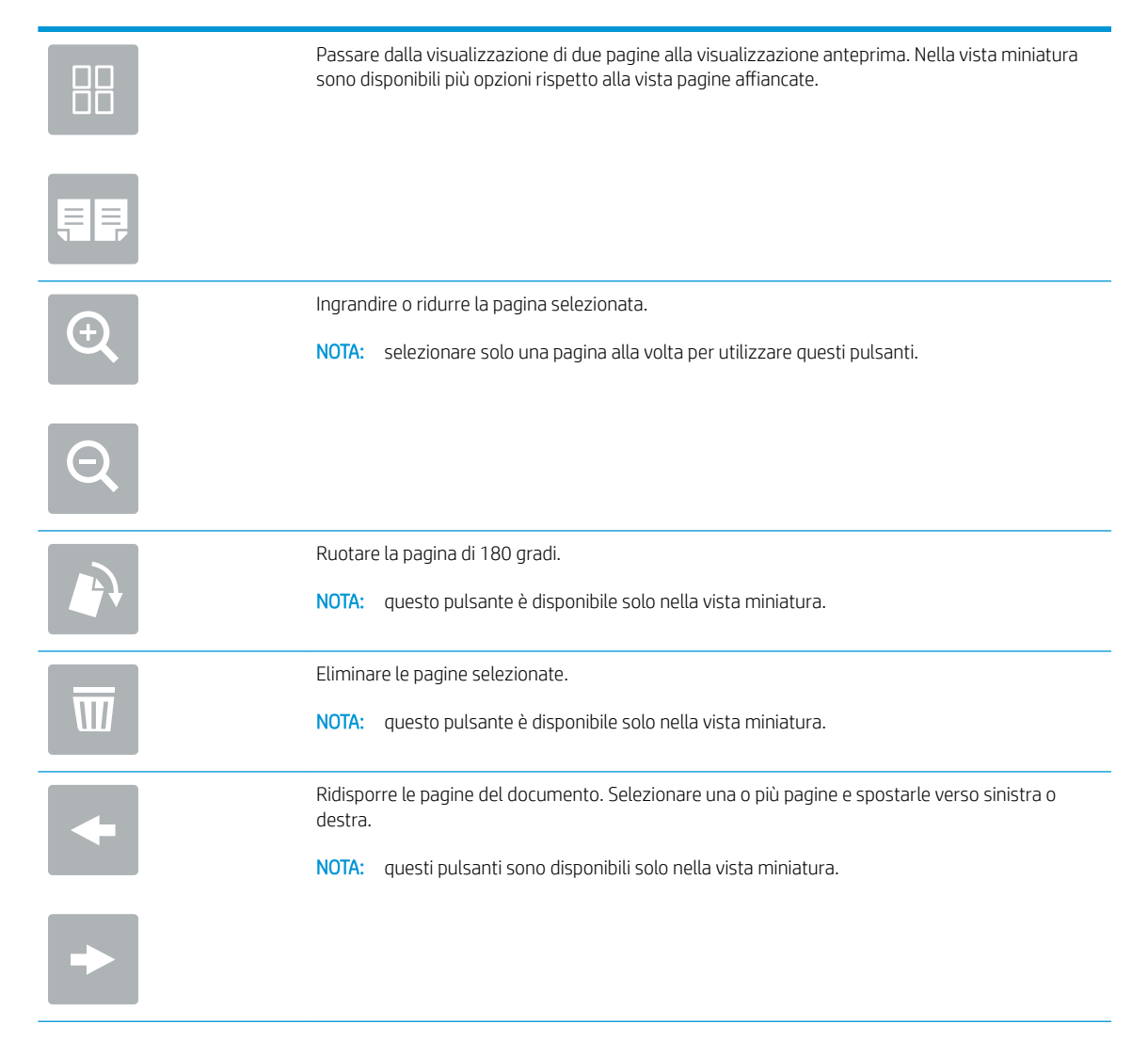

<span id="page-25-0"></span>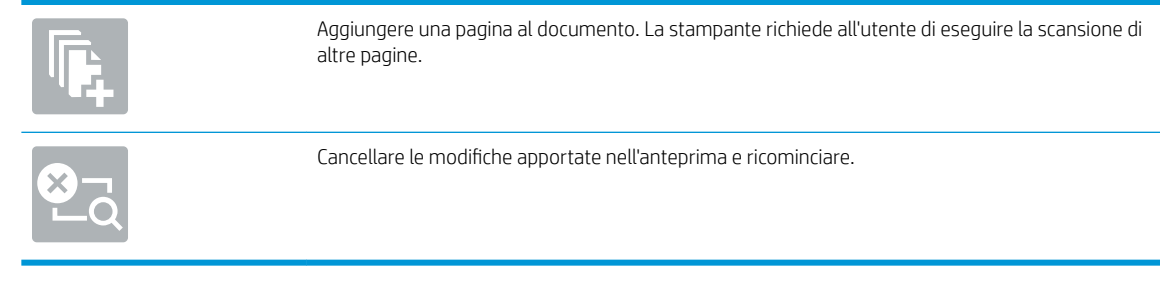

7. Quando il documento è pronto, selezionare Invia per inviare il fax.

# Altre attività fax

Visitare il sito Web all'indirizzo [www.hp.com/support/mfpfaxaccessory700.](http://www.hp.com/support/mfpfaxaccessory700)

Le istruzioni sono disponibili per eseguire attività fax specifiche, come le seguenti:

- Creazione e gestione degli elenchi di selezione rapida del fax
- Configurazione dei codici di fatturazione fax
- · Utilizzo di una pianificazione stampa fax
- Blocco dei fax in arrivo
- Archiviazione e inoltro fax

# <span id="page-26-0"></span>6 Miglioramento della qualità di fax

Se si verificano problemi di qualità del fax la stampante, nel sito Web HP sono disponibili istruzioni sulla risoluzione dei problemi. Visitare il sito Web all'indirizzo [www.hp.com/support/mfpfaxaccessory700.](http://www.hp.com/support/mfpfaxaccessory700)

# <span id="page-28-0"></span>7 Risoluzione dei problemi fax

- [Elenco di controllo per la risoluzione dei problemi relativi al fax](#page-29-0)
	- [Tipo di linea telefonica utilizzato](#page-29-0)
	- [Utilizzo di un dispositivo di protezione da sbalzi di tensione](#page-30-0)
	- [Utilizzo di un servizio di casella vocale fornito dalla società telefonica o di una segreteria telefonica](#page-30-0)
	- [La linea telefonica presenta la funzione di avviso di chiamata?](#page-30-0)
	- Verifica dello stato dell'accessorio fax
- [Problemi generali di stampa](#page-32-0)
	- [Il fax non è stato inviato](#page-32-0)
	- [Sul pannello di controllo della stampante viene visualizzato il messaggio di stato Memoria esaurita.](#page-32-0)
	- [Le foto vengono stampate con una qualità scadente, oppure viene stampata solo una casella grigia](#page-33-0)
	- [È stato selezionato il pulsante Stop per annullare un fax, ma il fax è stato comunque inviato](#page-33-0)
	- [Non viene visualizzato alcun pulsante della rubrica fax](#page-33-0)
	- [Non è possibile individuare le impostazioni fax in HP Web Jetadmin](#page-33-0)
	- [L'intestazione viene collocata nella parte superiore della pagina dopo l'attivazione dell'opzione della](#page-33-0)  [mascherina.](#page-33-0)
	- [Nella casella dei destinatari sono riportati sia nomi che numeri](#page-33-0)
	- [Un fax di una sola pagina viene stampato su due pagine](#page-33-0)
	- [Un documento si blocca nell'alimentatore documenti durante l'invio del fax](#page-33-0)
	- [Il volume dei suoni provenienti dall'accessorio fax è troppo alto o troppo basso](#page-34-0)

# <span id="page-29-0"></span>Elenco di controllo per la risoluzione dei problemi relativi al fax

Utilizzare l'elenco di controllo riportato di seguito per identificare la causa dei possibili problemi relativi al fax:

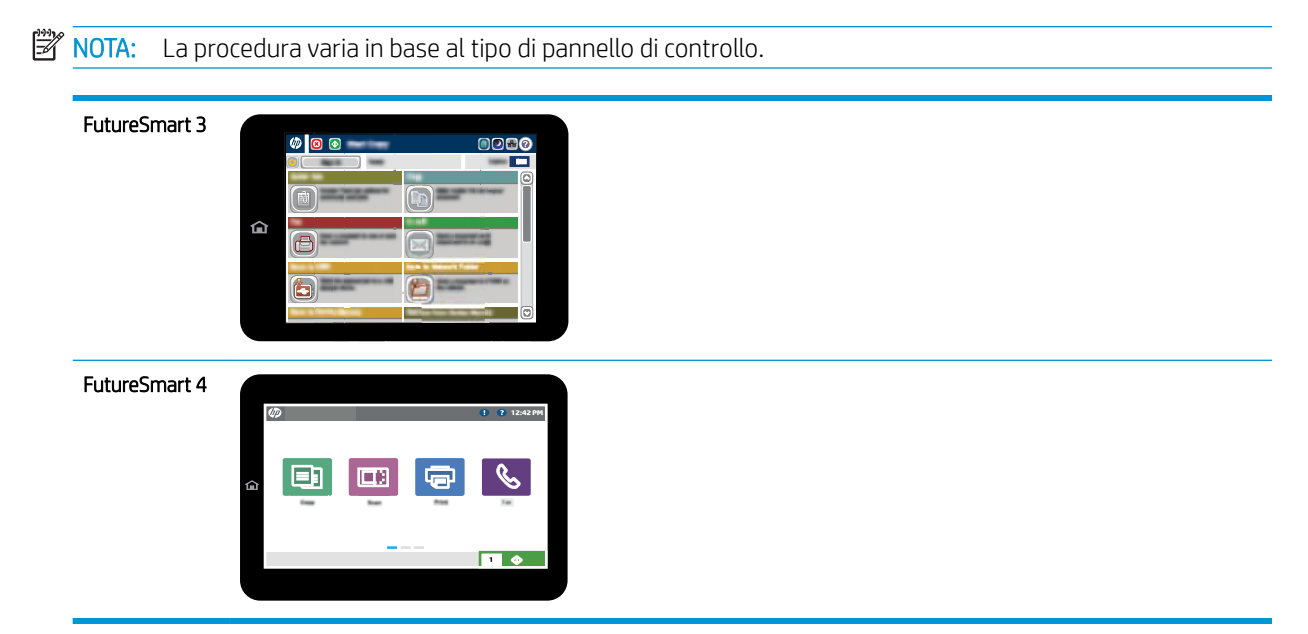

- Si utilizza il cavo fax fornito con l'accessorio fax? Questo accessorio fax è stato collaudato con il cavo fax in dotazione per soddisfare le specifiche RJ11 e funzionali. Non sostituire il cavo fornito in dotazione con un altro cavo fax. L'accessorio fax analogico richiede un cavo fax analogico. Richiede inoltre una connessione telefonica analogica.
- Il connettore della linea fax/telefono è inserito nella presa dell'accessorio fax? Verificare che il connettore telefonico sia inserito correttamente nella presa. Inserire il connettore nella presa finché non scatta o è saldamente in posizione.
- **WOTA:** Verificare che il connettore telefonico sia collegato alla porta del fax anziché alla porta di rete. Le porte sono simili.
- Il connettore telefonico a muro funziona correttamente? Verificare la presenza del segnale collegando un telefono alla presa a muro e accertarsi che venga emesso un segnale e sia possibile effettuare o ricevere una chiamata.

## Tipo di linea telefonica utilizzato

- Linea dedicata: una linea fax/telefonica analogica standard assegnata per la ricezione o l'invio di fax.
- **X** NOTA: la linea telefonica deve essere utilizzata esclusivamente dalla stampante fax e non deve essere condivisa con altri tipi di dispositivi telefonici, ad esempio sistemi di allarme che utilizzano la linea telefonica per le notifiche agli istituti di vigilanza.
- Sistema PBX: un sistema telefonico aziendale. I telefoni standard e l'accessorio fax utilizzano un segnale telefonico analogico. Alcuni sistemi PBX sono digitali e potrebbero non essere compatibili con l'accessorio fax. Potrebbe essere necessario un Adattatore per Telefoni Analogici (Analog Telephone Adapter - ATA) per collegare l'apparecchio fax ai sistemi PBX digitali.
- Linee a trasferimento di chiamata: una funzione del sistema telefonico che consente di trasferire la chiamata successiva sulla successiva linea disponibile quando la prima linea in entrata è occupata. Provare

a collegare la stampante alla prima linea telefonica in entrata. L'accessorio fax risponde alla chiamata dopo il numero di squilli selezionato nell'impostazione del numero di squilli alla risposta.

## <span id="page-30-0"></span>Utilizzo di un dispositivo di protezione da sbalzi di tensione

È possibile utilizzare un dispositivo di protezione da sbalzi di tensione tra la presa a muro e l'accessorio fax per proteggere quest'ultimo da eventuali sbalzi di tensione trasmessi tramite le linee telefoniche. Questi dispositivi possono causare problemi di comunicazione tramite fax in quanto compromettono la qualità del segnale telefonico. Se si riscontrano problemi nell'invio o nella ricezione di fax e si utilizza uno di questi dispositivi, collegare la stampante direttamente alla presa telefonica a muro per stabilire se il problema riguarda il dispositivo di protezione dagli sbalzi di tensione.

### Utilizzo di un servizio di casella vocale fornito dalla società telefonica o di una segreteria telefonica

Se il numero di squilli alla risposta impostato per il servizio di messaggistica è inferiore a quello impostato per l'accessorio fax, il servizio di messaggistica risponde alla chiamata e l'accessorio fax non è in grado di ricevere i fax. Se il numero di squilli alla risposta impostato per l'accessorio fax è inferiore a quello impostato per il servizio di messaggistica, l'accessorio fax risponde a tutte le chiamate.

## La linea telefonica presenta la funzione di avviso di chiamata?

Se sulla linea telefonica del fax è attivata la funzione di avviso di chiamata, un avviso di chiamata può interrompere una chiamata fax in corso, provocando un errore di comunicazione. Verificare che la funzione di avviso di chiamata non sia attiva sulla linea telefonica del fax.

### Verifica dello stato dell'accessorio fax

Se l'accessorio fax analogico sembra non funzionare, stampare un rapporto Pagina di configurazione per controllarne lo stato.

- 1. Accedere alla funzionalità Rapporti.
	- FutureSmart 3: Nella schermata iniziale del pannello di controllo della stampante, scorrere le opzioni e selezionare Amministrazione.
	- FutureSmart 4: Nella schermata iniziale, scorrere le opzioni e selezionare Rapporti.
- 2. Aprire i seguenti menu:
	- Pagine di configurazione/stato
	- Pagina di configurazione
- 3. Toccare il pulsante Stampa per stampare il rapporto oppure toccare il pulsante Visualizza per visualizzare il rapporto sullo schermo. Il rapporto consiste di diverse pagine.

**W** NOTA: l'indirizzo IP o il nome host della stampante è riportato nella pagina Jetdirect.

Controllare lo stato del modem nella pagina dell'accessorio fax della pagina di configurazione, sotto l'intestazione Informazioni hardware. Nella tabella che segue vengono identificate le condizioni di stato e le soluzioni possibili.

**X** NOTA: se la pagina dell'accessorio fax non viene stampata, l'accessorio fax analogico potrebbe presentare dei problemi. Se si utilizza il fax tramite LAN o Internet, queste configurazioni potrebbero disattivare la funzione.

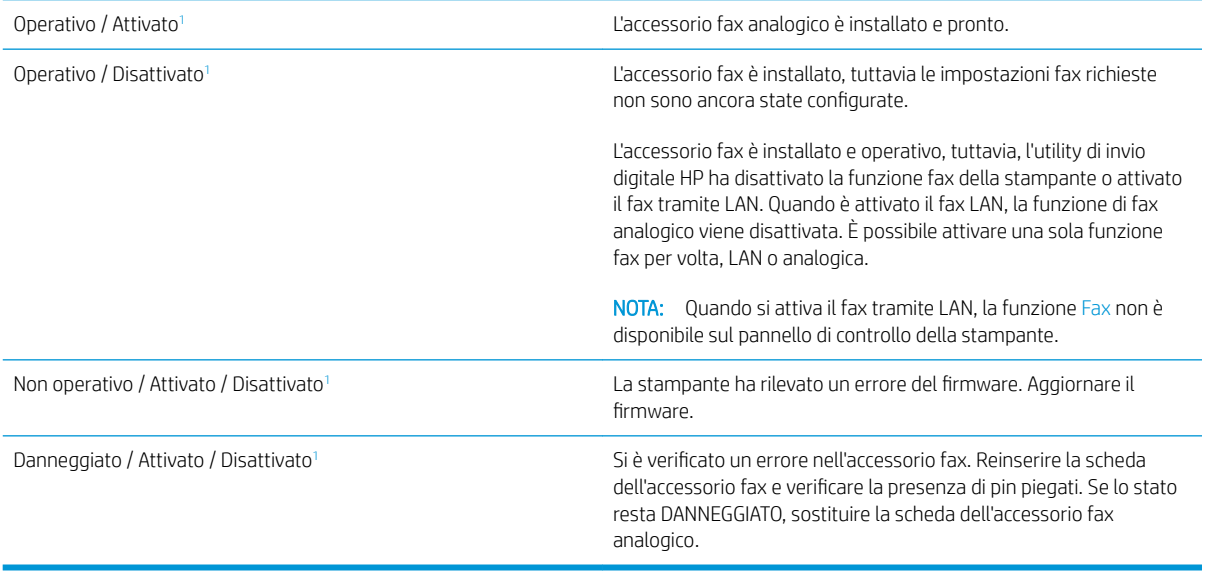

1 ATTIVATO indica che l'accessorio fax analogico è attivato e acceso; DISATTIVATO indica che è attivato il fax via LAN (il fax analogico è disattivato).

# <span id="page-32-0"></span>Problemi generali di stampa

Di seguito sono riportati alcuni problemi comuni relativi al fax:

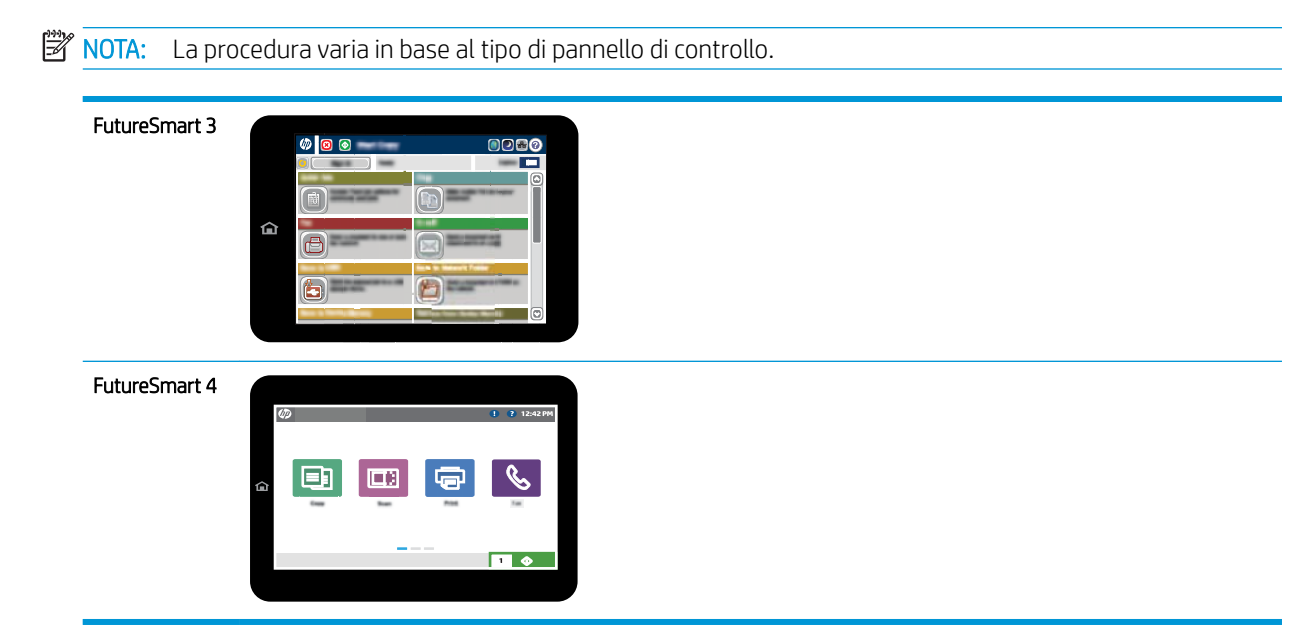

### Il fax non è stato inviato

La funzione di compressione JBIG è abilitata e l'apparecchio fax ricevente non la supporta.

Disattivare l'impostazione della funzione di compressione JBIG.

### Sul pannello di controllo della stampante viene visualizzato il messaggio di stato Memoria esaurita.

Il disco di archiviazione della stampante è pieno. Eliminare alcuni processi memorizzati dal disco.

#### FutureSmart 3

- 1. Nella schermata iniziale del pannello di controllo della stampante, scorrere e selezionare il pulsante Recupera da memoria dispositivo.
- 2. Selezionare la cartella in cui è stato salvato il documento, quindi selezionarlo.
- 3. Se il documento è privato, immettere il PIN di quattro cifre nel campo Password: e selezionare OK.
- 4. Selezionare il pulsante Elimina.

- 1. Nella schermata principale del pannello di controllo della stampante, selezionare Stampa e Stampa da Memorizzazione processo.
- 2. Dall'elenco Cartelle processo, selezionare la cartella in cui è stato salvato il documento, quindi selezionare il documento.
- 3. Selezionare l'icona Elimina  $\overline{\mathbf{W}}$ .

### <span id="page-33-0"></span>Le foto vengono stampate con una qualità scadente, oppure viene stampata solo una casella grigia

Si utilizza l'impostazione di contenuto pagina o di risoluzione errata.

Provare a impostare l'opzione Ottimizza testo/foto sull'impostazione Foto.

### È stato selezionato il pulsante Stop per annullare un fax, ma il fax è stato comunque inviato

Se il processo è troppo avanti nell'operazione di invio, non sarà possibile annullarlo.

Il funzionamento è corretto.

### Non viene visualizzato alcun pulsante della rubrica fax

La funzione della rubrica fax non è stata attivata.

Eseguire la utility di configurazione HP MFP Digital Sending Software per attivare la rubrica fax.

## Non è possibile individuare le impostazioni fax in HP Web Jetadmin

Le impostazioni fax in HP Web Jetadmin si trovano nel menu a discesa relativo allo stato della periferica.

Dal menu a discesa, selezionare Invio digitale e Fax.

### L'intestazione viene collocata nella parte superiore della pagina dopo l'attivazione dell'opzione della mascherina.

Per tutti i fax inoltrati, la stampante colloca l'intestazione della mascherina nella parte superiore della pagina.

Il funzionamento è corretto.

## Nella casella dei destinatari sono riportati sia nomi che numeri

Nomi e numeri vengono entrambi visualizzati in base alla provenienza. Nella rubrica fax vengono elencati i nomi e tutti gli altri numeri dell'elenco dei database.

Il funzionamento è corretto.

### Un fax di una sola pagina viene stampato su due pagine

L'intestazione del fax è stata inserita nella parte superiore del fax, facendo scorrere il testo nella seconda pagina.

Per stampare il fax su una sola pagina, impostare l'intestazione in modalità mascherina o regolare l'impostazione di adattamento a pagina.

## Un documento si blocca nell'alimentatore documenti durante l'invio del fax

È presente un inceppamento nell'alimentatore documenti.

Eliminare l'inceppamento e inviare nuovamente il fax.

## <span id="page-34-0"></span>Il volume dei suoni provenienti dall'accessorio fax è troppo alto o troppo basso

È necessario regolare l'impostazione del volume.

Regolare il volume nel menu Impostazioni invio fax e nel menu Impostazioni ricezione fax.

# 8 Specifiche

- **•** Specifiche del prodotto accessorio fax
- [Parti sostitutive e accessori](#page-35-0)

# 6pecifiche del prodotto accessorio fax

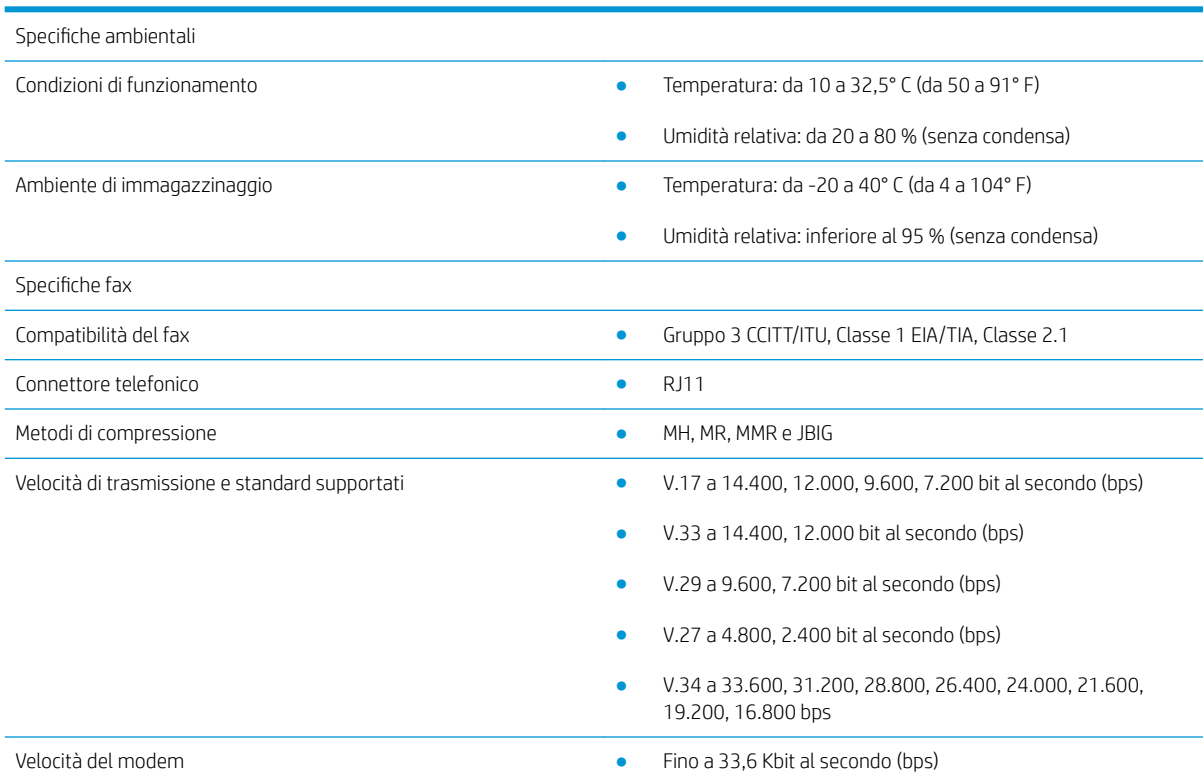

<span id="page-35-0"></span>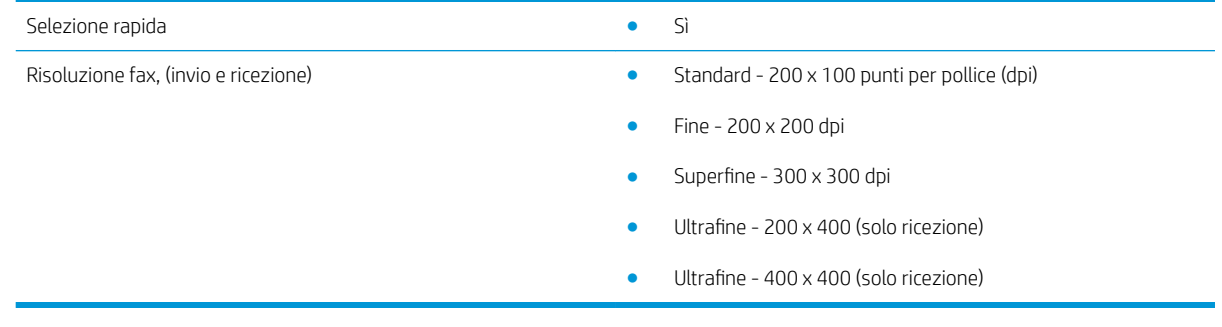

# Parti sostitutive e accessori

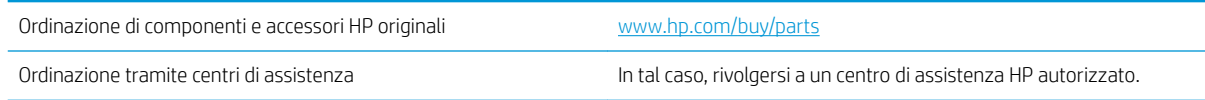

# <span id="page-36-0"></span>Indice analitico

### A

accessori [30](#page-35-0) Avvertenze [1](#page-6-0) Avvisi [1](#page-6-0)

### C

Componenti [2](#page-7-0) Configurazione impostazioni di composizione [9](#page-14-0) impostazioni di invio fax generali [9](#page-14-0) impostazioni di ricezione fax [9](#page-14-0) Connessione della linea telefonica [4](#page-9-0) Convenzioni del documento [1](#page-6-0)

### D

Documento, convenzioni [1](#page-6-0)

### E

ESD [3](#page-8-0)

## F

Fax collegamento alla linea telefonica [4](#page-9-0) configurazione [7](#page-12-0) impostazioni obbligatorie [7](#page-12-0) Firmware, aggiornamento [5](#page-10-0) Funzioni, descrizione [2](#page-7-0)

### I

Immagazzinaggio, ambiente [29](#page-34-0) Impostazioni composizione fax [9](#page-14-0) invio fax generale [11](#page-16-0) obbligatorie [7](#page-12-0) ricezione fax [13](#page-18-0) Impostazioni di composizione [9](#page-14-0) Impostazioni di invio [11](#page-16-0) Impostazioni di ricezione [13](#page-18-0)

Impostazioni obbligatorie paese/regione [7](#page-12-0) Installazione [3](#page-8-0) Installazione accessorio fax [3](#page-8-0) Invio di fax [17](#page-22-0)

### L

Linea telefonica, connessione dell'accessorio fax [4](#page-9-0)

### N

Non configurato [7](#page-12-0) Note [1](#page-6-0)

### P

parti di ricambio [30](#page-35-0) Problemi elenco di controllo [24](#page-29-0) generali [27](#page-32-0) risoluzione [23](#page-28-0)

## Q

Qualità [21](#page-26-0) Qualità dell'immagine [21](#page-26-0)

### R

Risoluzione [29](#page-34-0)

### S

6pecifiche [29](#page-34-0) 6pecifiche ambientali [29](#page-34-0) stato, pagina accessori fax [25](#page-30-0) Suggerimenti [1](#page-6-0)

### V

Velocità del modem [29](#page-34-0) Verifica funzionamento fax [4](#page-9-0)